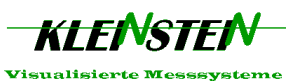

Elektromotoren-Prüfstand

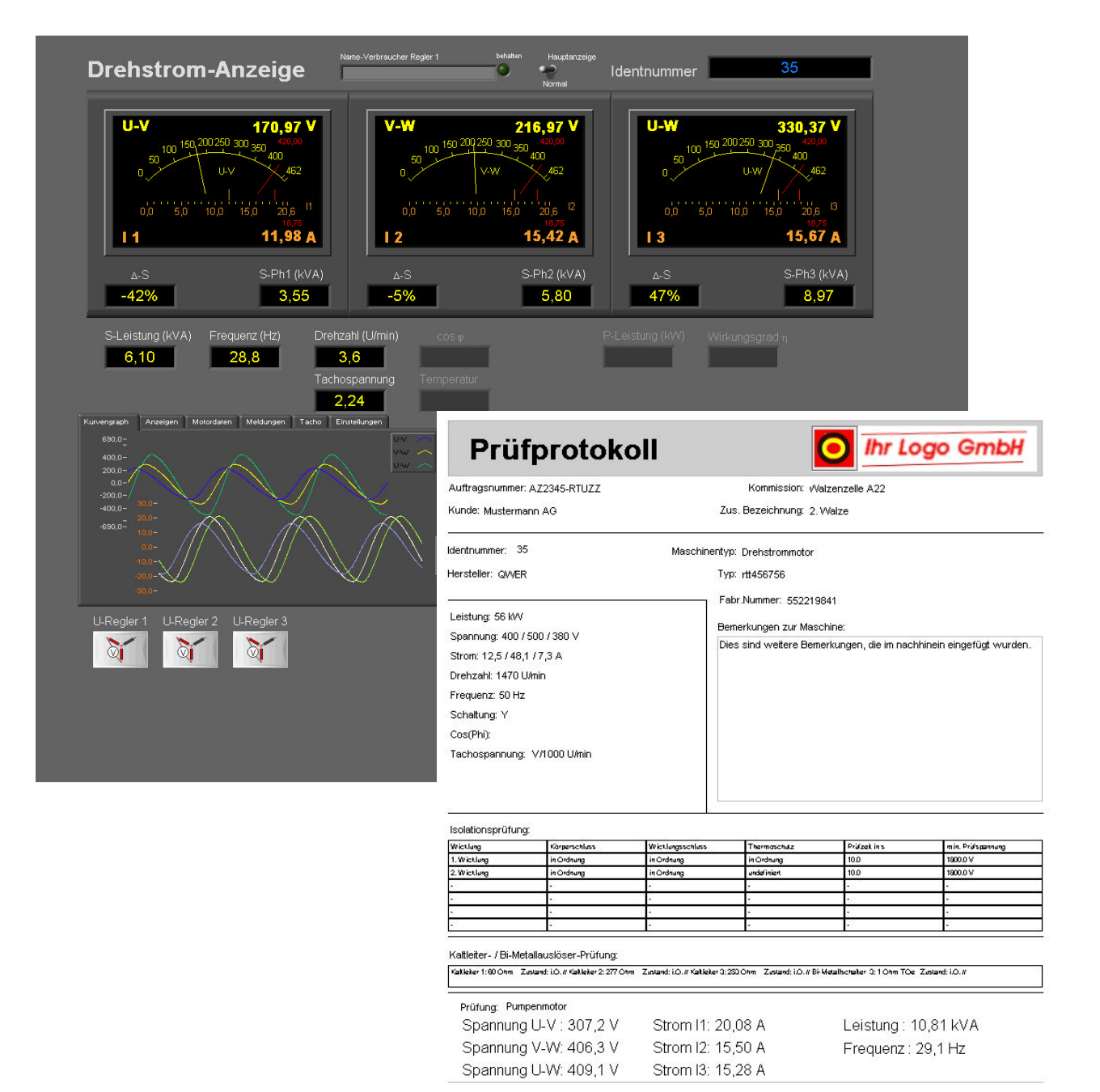

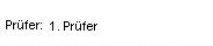

Ł.

Drehzahl: 4,5 U/min

**Unterschrift:** 

U-Tacho: 3,69 V

Datum/Zeit der Prüfung: Donnerstag, 6. Januar 2005 / 14:47:31

Abbrechen Drucken

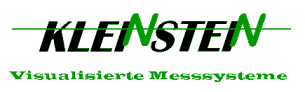

#### **Allgemeininformationen:**

Zeichen, Tasten und Tastatur:

Tasten werden in eckigen Klammern dargestellt. (Z.B.: [Alt] + [F1])

Auf einigen Tastaturen wird die Funktion Control [CTRL] auch als [STRG] dargestellt.

Die Software des Prüfstandes ist im allgemeinen selbsterklärend. Die Bedienungsanleitung zeigt die wichtigsten Punkte. Sollten Sie noch weitere Informationen benötigen, oder ist die Bedienung unklar, bitten wir Sie uns zu kontaktieren.

Kleinstein Visualisierte Messsysteme Holzstrasse 57 5036 Oberentfelden www.kleinstein.ch Tel.: +41(0)62 724 81 88 Fax: +41(0)62 724 81 89

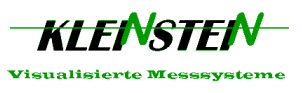

# **Wichtige Bedienungselemente:**

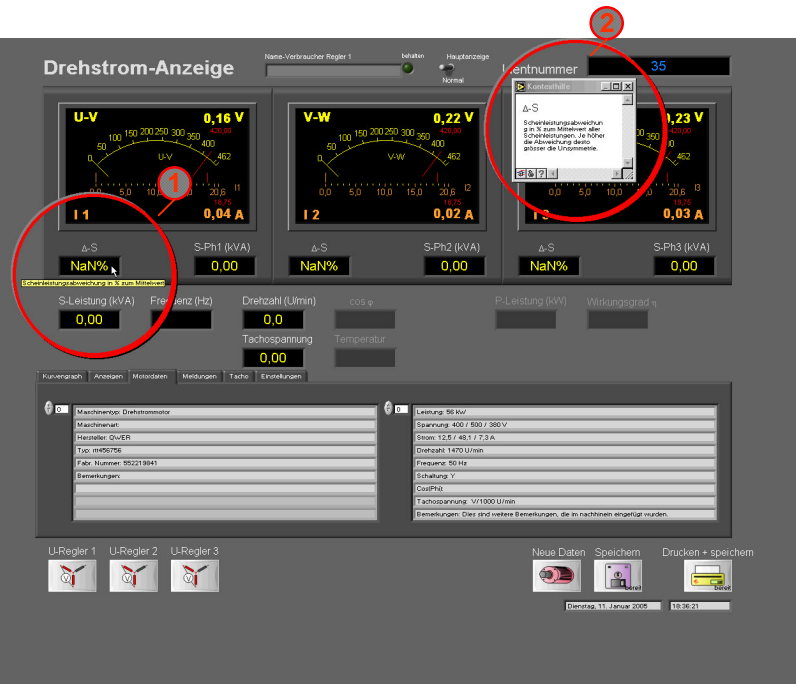

Manche nicht selbsterklärende Anzeigen, oder Tasten zeigen eine Kurzinformation an. Diese Kurzinformation wird durch kurzes Verweilen mit dem Mauszeiger aktiviert.

Durch gleichzeitiges Drücken der Tasten [CTRL] + [H] wird ein Hilfetextfeld geöffnet, wo weitere Informationen enthalten sind.

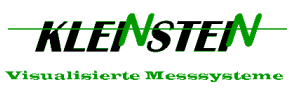

#### **Hauptmenue:**

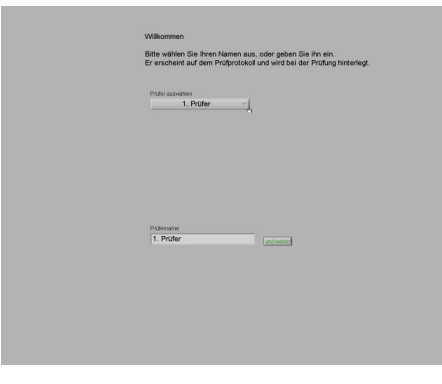

Der Name des Prüfers kann ausgewählt, oder eingegeben werden. Unter Voreinstellung können weitere Namen hinterlegt werden.

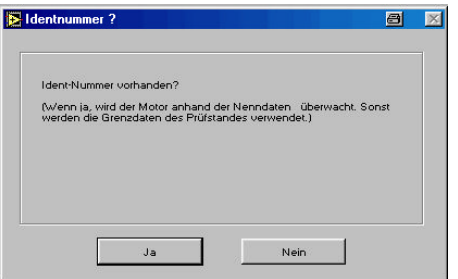

Ist eine Identifikationsnummer vorhanden? Sie sollte irgendwo auf dem Motor eingeschlagen sein. Unter der Identifikationsnummer sind die Motordaten hinterlegt. So müssen die Daten nicht jedes mal neu eingetragen werden.

[Nein] Die Prüfung wir mit [Keine Identnummer] weitergeführt. Die Daten können gegebenenfalls später hinzugefügt werden.

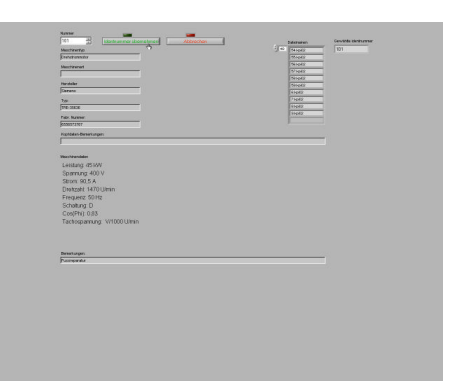

[Ja] Die Identnummer kann ausgewählt werden. Zur Kontrolle der Daten werden diese angezeigt.

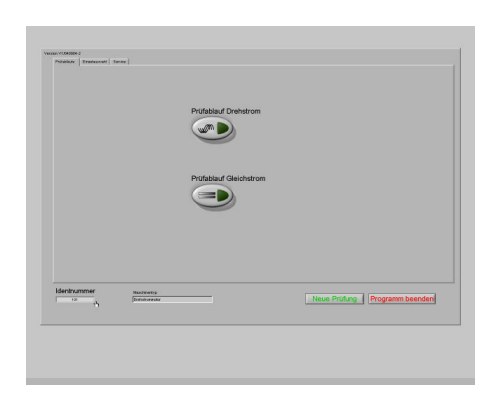

Die Nummer und die Maschinenart sind nun unten links in der Menue-Anzeige ersichtlich.

#### Prüfabläufe:

Am einfachsten ist es mit den Prüfabläufen zu prüfen. So wird keine Prüfung vergessen und das Programm kann alle Daten zusammenfassen.

[Prüfablauf Drehstrom]: Alle Wechselstromprüflinge (auch Einphasenwechselstrom) werden mit dieser Funktion getestet.

[Prüfablauf Gleichstrom]: Für die Gleichstrommaschinen wird diese Funktion aktiviert.

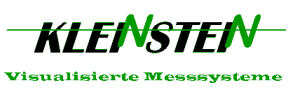

#### **1 2** Die gemessenen Daten der Isolationsprüfung, können über dieses Eingabefeld hinterlegt werden. Die Isolationsspannung wird automatisch **1** aus der Nennspannung der Motordaten ermittelt. Sie kann aber auch geändert werden.  $\frac{1}{2}$ Auch die Motorart wird automatisch eingestellt, wenn die Motordaten der Identnummer zur Verfügung stehen Wenn die Prüfung in Ordnung ist, kann n. und weiter Speichern und ENDE über den Haken in Pt.3 die Prüfung als schluss "in Ordnung"/ Test-<br>"10,0 s"/ Prüfspannung "1800,0 \/" i.O. gekennzeichnet werden. Alternativ 1. Wicklung: Test-Körperschluss \*ir kann der Zustand auch unter Pt.4 angegeben werden.  $\circ$ **5** Pt. 5 kennzeichnet die Felder, welche die Eingaben zusammenfassen.

#### **Isolationsprüfung:**

**6** Als Prüfzeit wird die unter Pt. 6 angegebene Zeit übernommen.

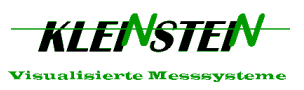

# **Temperaturfühler-Prüfung:**

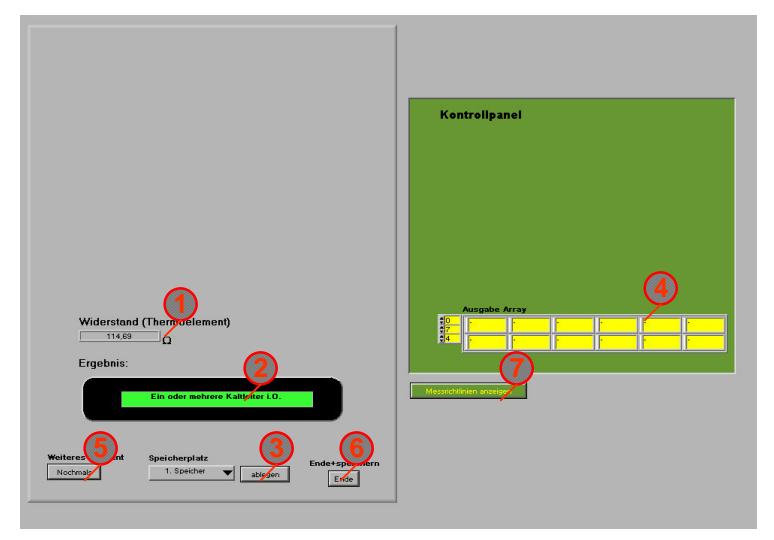

Mit diesem Modul werden Kaltleiter und Bimetallschalter erfasst. Dazu müssen die entsprechenden Kabel an die Temperaturfühler angebracht werden.

Für Heissleiter verwenden Sie bitte unser Heissleiterprüfmodul.

Zuerst wird der Anwender nach der Anzahl der in Reihe geschalteten Temperaturfühler gefragt. Man bestätigt entweder einen, oder mehrere Fühler (Thermoelemente).

Danach wird man zum Anschliessen der Thermoelemente aufgefordert. Bitte benützen Sie die dafür vorgesehenen Kabel. Nach der Bestätigung dieses Schrittes, beginnt die Messung.

Je nach Ergebnis wird ev. abgefragt, ob es sich um Bimetallschalter handelt, oder man kann das Ergebnis abspeichern.

Unter Pt. 1 wird der Widerstandswert angezeigt.

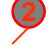

Das Ergebnis wird automatisch (nach Kriterien unter Pt.7) bewertet und als Text angezeigt.

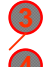

Erst wenn das Ergebnis unter einem Speicherplatz (3 Speicherplätze) abgelegt und unter Pt.4 angezeigt wird, erscheint das Resultat auch auf dem Prüfprotokoll.

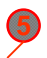

Mit dieser Taste können weitere Fühler geprüft werden. Bitte beachten Sie, dass Sie das Ergebnis auf einem anderen Speicherplatz speichern, sodass kein Ergebnis überschrieben wird!

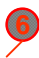

Haben Sie alle Ergebnisse auf einem Speicherplatz abgelegt, gelangen Sie mit dieser Taste in das nächste Modul.

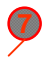

Die Informationen über die Bewertungskriterien erhalten Sie unter diesem Punkt.

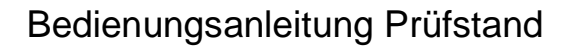

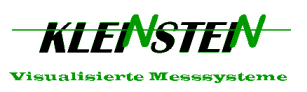

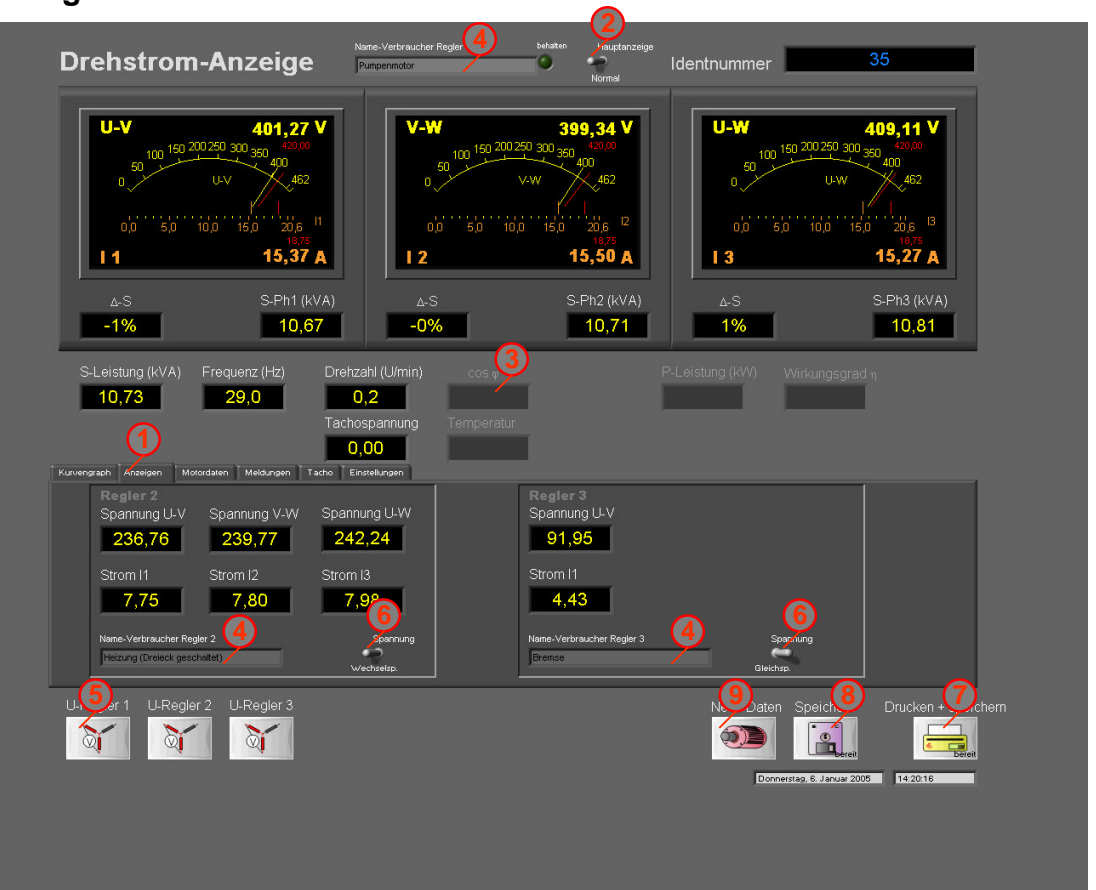

### **Hauptanzeige-Drehstrom**

Über dieses Modul werden die Motordaten erfasst. Spannungen, Strom etc., werden angezeigt und können nach belieben gespeichert werden. Die grossen Anzeigen stellen die Ströme und Spannungen analog und digital dar.

Das Modul enthält einen Registerkartenteil, wo weitere Informationen durch das Anklicken der Register erreicht werden können.

Drei separate Spannungsregler werden gleichzeitig erfasst. Normalerweise wird Spannungsregler 1 gross dargestellt. Mit dem Schalter Hauptanzeige kann jedoch der Regler 2 über die grossen Anzeigen geschalten werden.

Funktionen die in dieser Ausbaustufe noch nicht realisiert wurden, sind ausgegraut dargestellt.

Jedem der drei Stromkreise kann der Name des angeschlossenen Verbrauchers gegeben werden, sodass auf dem Prüfprotokoll die Messungen unterschieden werden können.

Um für einphasige Verbraucher die richtige Spannung (Messung: Phase gegen Neutralleiter) anzuzeigen, kann über diese Symboltaste die Spannungserfassung gewählt werden. Die Spannung wird dann rechnerisch angepasst.

Damit Gleichspannungs-, sowie Wechselspannungsverbraucher mit den gleichen Anzeigen geprüft werden können, wird mit diesen Schalter die Spannung angewählt.

Mit >Drucken+speichern< werden die angezeigten Daten gespeichert und mit Drucken fort gefahren.

>Speichern< ermöglicht Prüfungen zu speichern, die fürs Drucken ausgewählt werden können. Die Daten stehen beim Drucken zur Verfügung.

Mit >Neue Daten< kann ein neuer Motor geladen werden, ohne das Daten gespeichert, oder ein Protokoll ausgedruckt wird.

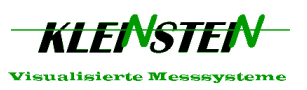

### **Registerkarten:**

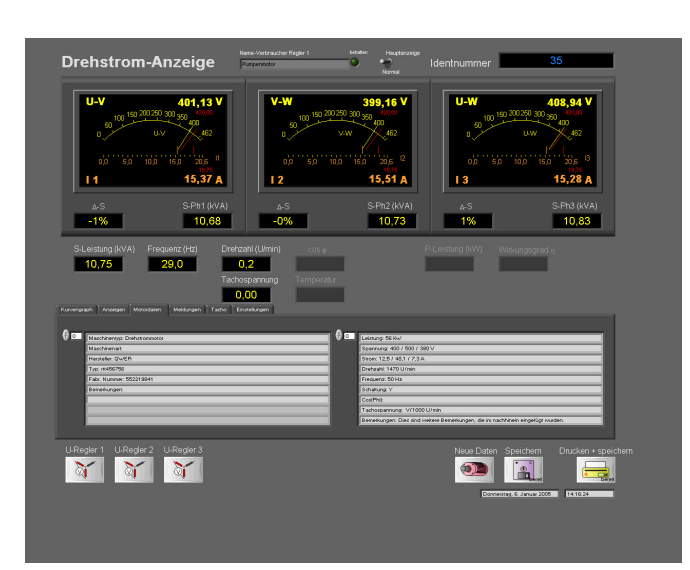

Die Registerkarte Motordaten wird standardmässig angezeigt. Dies ermöglicht zu kontrollieren, ob auch die richtige Identifikationsnummer gewählt wurde. Anhand der Nennspannungen und Nennströme wird der Maximalbereich der Anzeigen eingestellt.

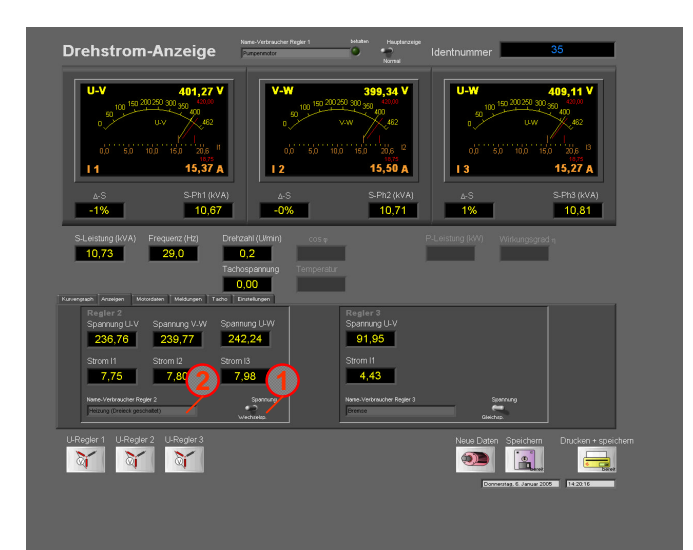

Die Registerkarte Anzeigen lässt alle drei Stromkreise anzeigen.

ACHTUNG! Im Protokoll werden diese Daten nur angezeigt, wenn beim Speichern diese Registerkarte gewählt ist.

Gleich- und Wechselspannung kann angewählt und die 2<sup>3</sup> Stromkreise können beschriftet werden. **1**

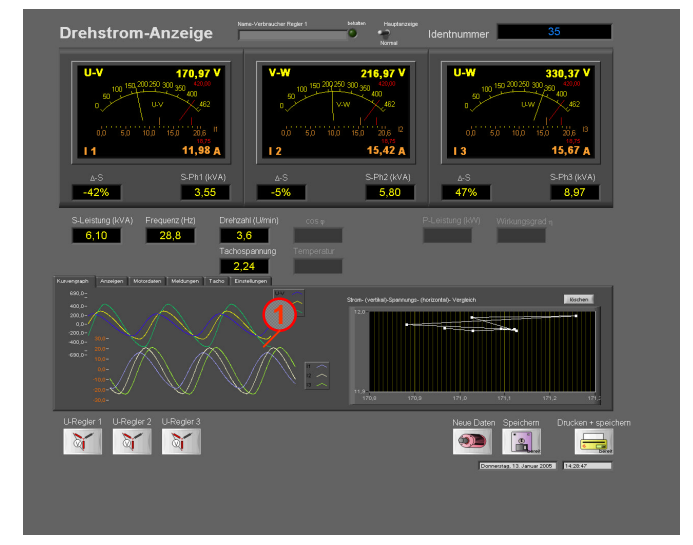

Der Kurvengraph zeigt oszillografisch die **1** anstehenden Spannungen. Anhand dieser Grafik können Eingangsspannungen und Aufnahmeströme besser überwacht und analysiert werden.

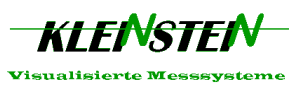

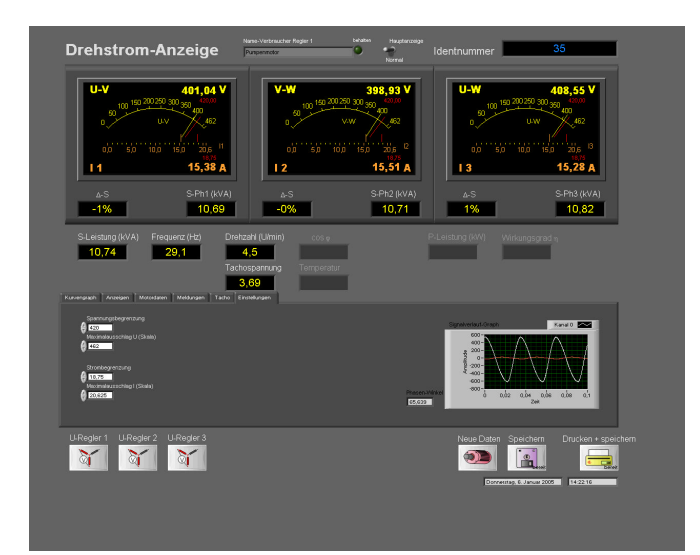

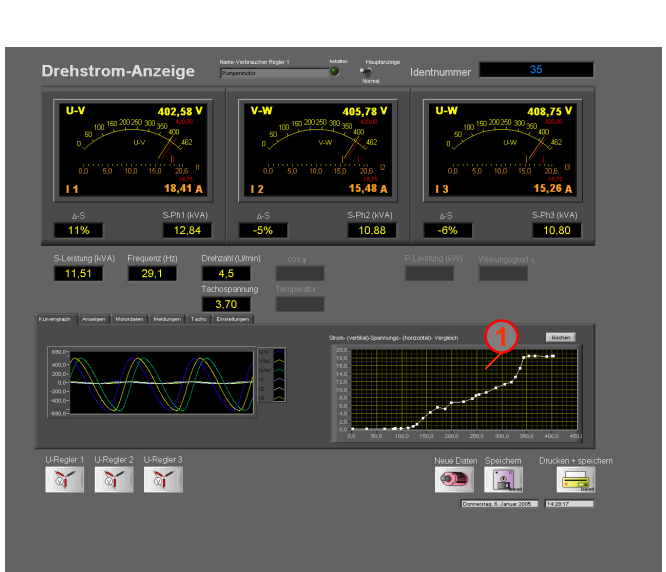

Wegen den unterschiedlichen Tachotypen werden Tachospannungen oszillografisch erfasst. So können die anstehenden Signale einfacher analysiert werden.

Mit der Strom-Spannungsvergleichkurve lässt sich feststellen, bei welcher Spannung das Blechpaket gesättigt wird. **1**

Allfällige Windungs-, oder Schaltfehler können mit diesem Modul erkannt werden.

Gehen Sie wie folgt vor:

1. Registerkarte Kurvengraph anwählen (beim erneuten anwählen wird die Kurve gelöscht)

2. Motor vom Stillstand regelmässig hochfahren. Die Sättigung des Blechpaketes ist beim Stromknickpunkt (Strom steigt stärker an) erreicht.

Wir die Sättigung zu früh erreicht (z.B. bei 50% der Nennspannung), dann liegt ein Wicklungs-, oder Schaltungsfehler vor.

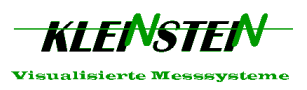

### **Auftragsdaten**

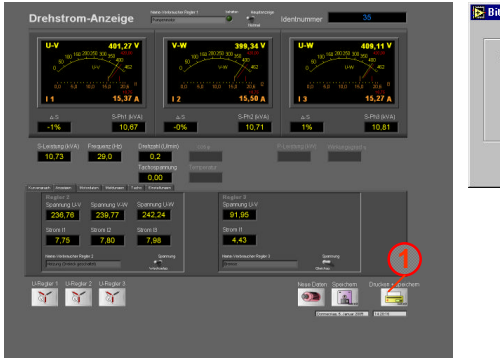

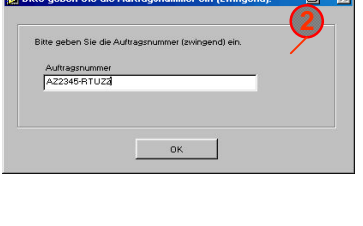

÷

**B** a strong and a strong strong and strong and strong and strong and strong and strong and strong and strong and strong and strong and strong and strong and strong and strong and strong and strong and strong and strong an

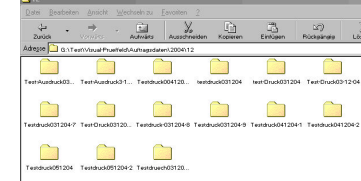

Nach der Auswahl [Drucken + speichern], werden die Werte gespeichert und nach einer Auftragsnummer gefragt. Die Auftragsnummer (Notfalls eine Nummer kreieren) **MUSS** angegeben werden, da ein entsprechender Ordner erstellt wird. Der Ordner wird automatisch im Verzeichnis unter dem Jahr und dem Monat eingefügt.

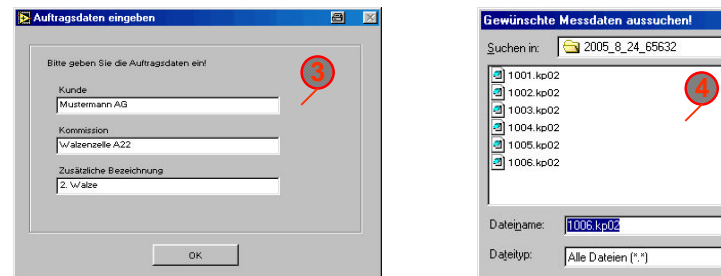

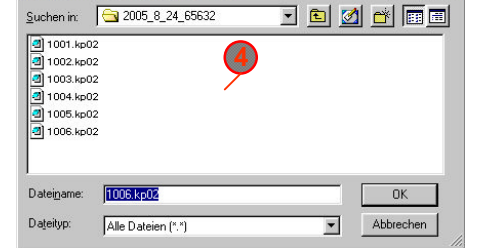

Nun werden die restlichen Daten eingefügt und die gewünschten Messdaten ausgesucht. Während einer Messung können mehrere Aufnahmen mit der Taste [Speichern] gespeichert werden. Automatisch wird die letzte Speicherung angewählt. Sie können aber auch andere Messungen auswählen.

Danach wird ein Protokoll erstellt.

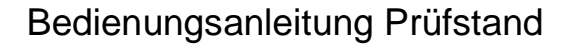

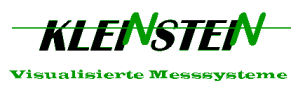

# **Zuweisung der einzelnen Module im Prüfprotokoll.**

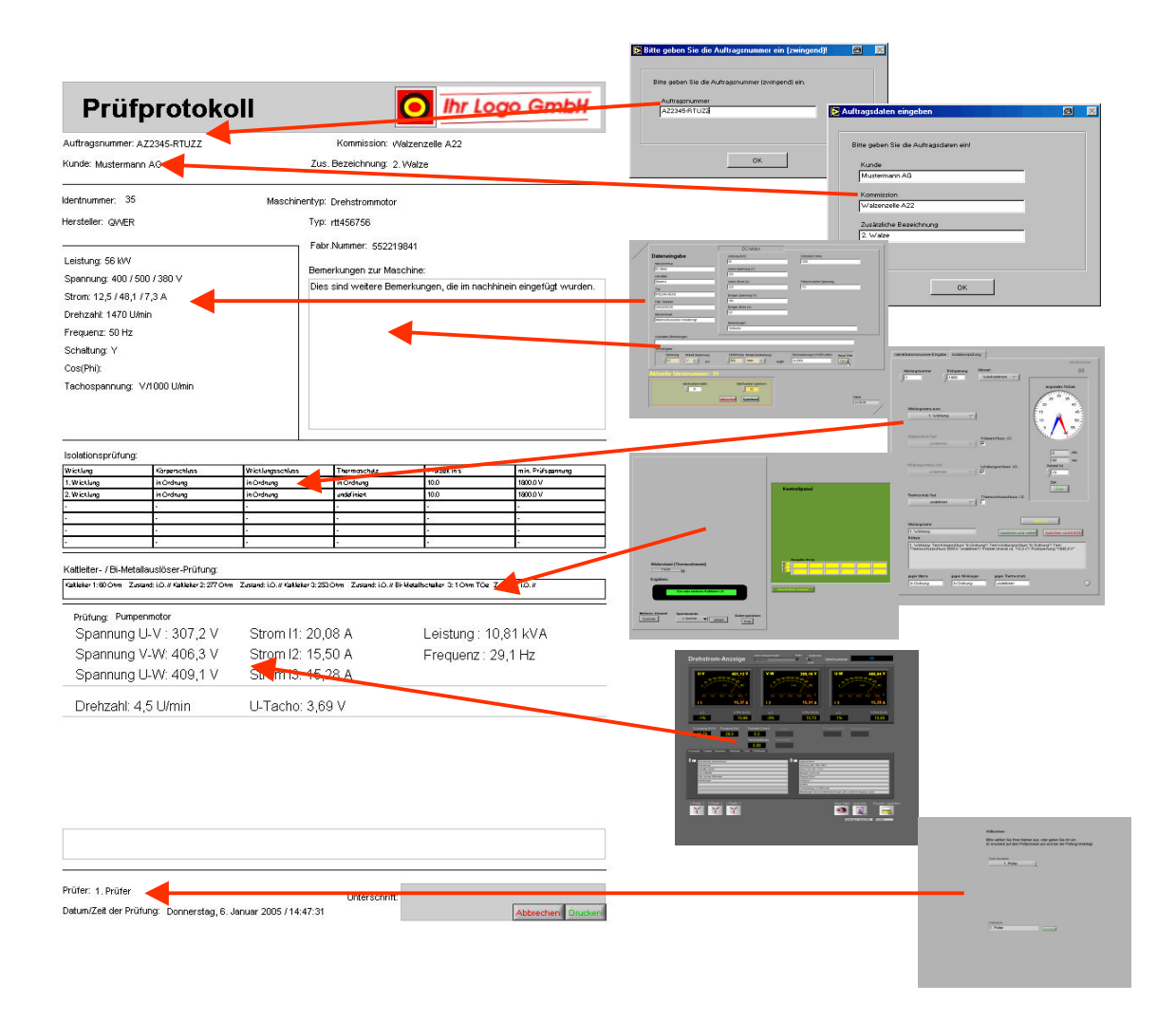

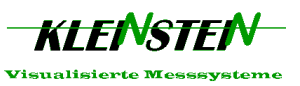

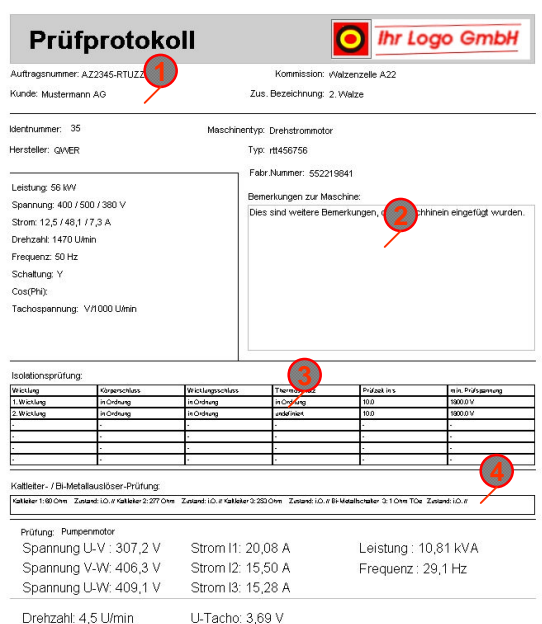

#### **Prüfprotokoll-Drehstrom**

Auf dem Prüfprotokoll werden die Messungen angezeigt.

Die allgemeinen Daten befinden sich im oberen Teil. Danach folgen die Motordaten mit den Bemerkungen. **1**

Bemerkungen welche bei der Motordateneingabe hinterlegt wurden, werden hier angezeigt.

In der Tabelle Isolationsprüfung sehen Sie welche Teile gegeneinander mit welchen Werten geprüft wurden.

Die automatische Erfassung von Kaltleiter und Bi-Metallschalter werden in einem Text angezeigt.

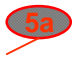

Abbrechen dk

Abbrechen

**O** Ihr Logo GmbH

Bemerkungen zur Maschine:<br>Dies sind weitere Bemerkungen, die im nachhineln eingefügt wurden.

Zus. Bezeichnung: 2. Walze

Maschinentyp: Drehstrommotor

Typ: rtt456756 Fabr Nummer: 552219841

Sollen noch weitere Bemerkungen eingefügt werden, so kann durch anklicken des unteren **Bemerkung-Feldes,** in einem **Editor** ein weiterer Text eingegeben werden.

Das Protokoll wird auf einem A-4 Blatt ausgegeben.

Das Prüfdatum, der Prüfer etc. werden automatisch eingefügt. Sie müssen am Schluss nur noch das Protokoll unterschreiben.

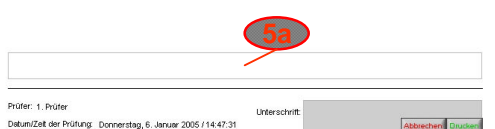

Prüfer: 1. Prüfer

Datum/Zeit der Prüfung: Donnerstag, 6. Januar 2005 / 14:47:31

Prüfprotokoll ftragsnummer: AZ2345-RTUZZ

Kunde: Mustermann AG Identrummer: 35

Hersteller: QWER

Leistung: 56 kW

Leistung: SS MV<br>Spannung: 400 / 500 / 380 V<br>Strom: 12,5 / 48,1 / 7,3 A<br>Drehzahl: 1470 Ulmin<br>Frequenz: 50 Hz<br>Schattung: Y<br>Cosc(Phi):<br>Technomennung: V MODI Ulm

Costent)<br>Tachospannung V/1000 U/mir

Für die Dichtungen wurden spezielle

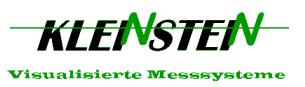

#### **Prüfprotokoll-Gleichstrom O** Thr Logo GmbH Prüfprotokoll Auftragsnummer: ATT23452-08-2005<br>Kunde: Mustermann AG  $K<sub>0</sub>$ on: Testmoto Zus. Bezeichnung: Kalandriermaschine Identnummer: 52 Maschinentyp: DC-Motor Maschinenart: Nebenschlussmotor Hersteller: Siemens Typ: RT-TZ567764 Fabr.Nummer: 8756385796395 Leistung: 15 KW Leistung: 15 KM<br>Anker-Spannung: 250 V<br>Anker-Storan: 60 A<br>Erreger-Spannung: 190 V<br>Erreger-Strom: 5,3 A<br>Drehzsht: 1470 U/min<br>Tachoepennung: V/1000 U/min<br>Fektschwächspannung: 190 V<br>Fektschwächspannung: 190 V Bemerkungen zur Maschine: Isolationsprüfung:

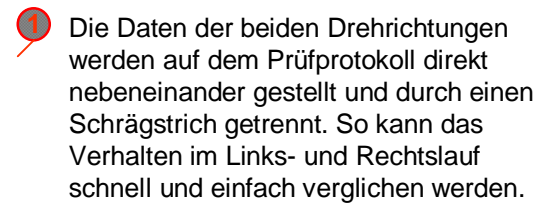

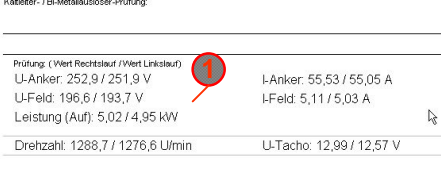

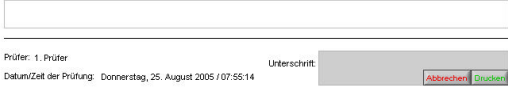

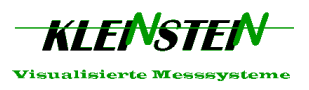

### **Hauptanzeige-Gleichstrom**

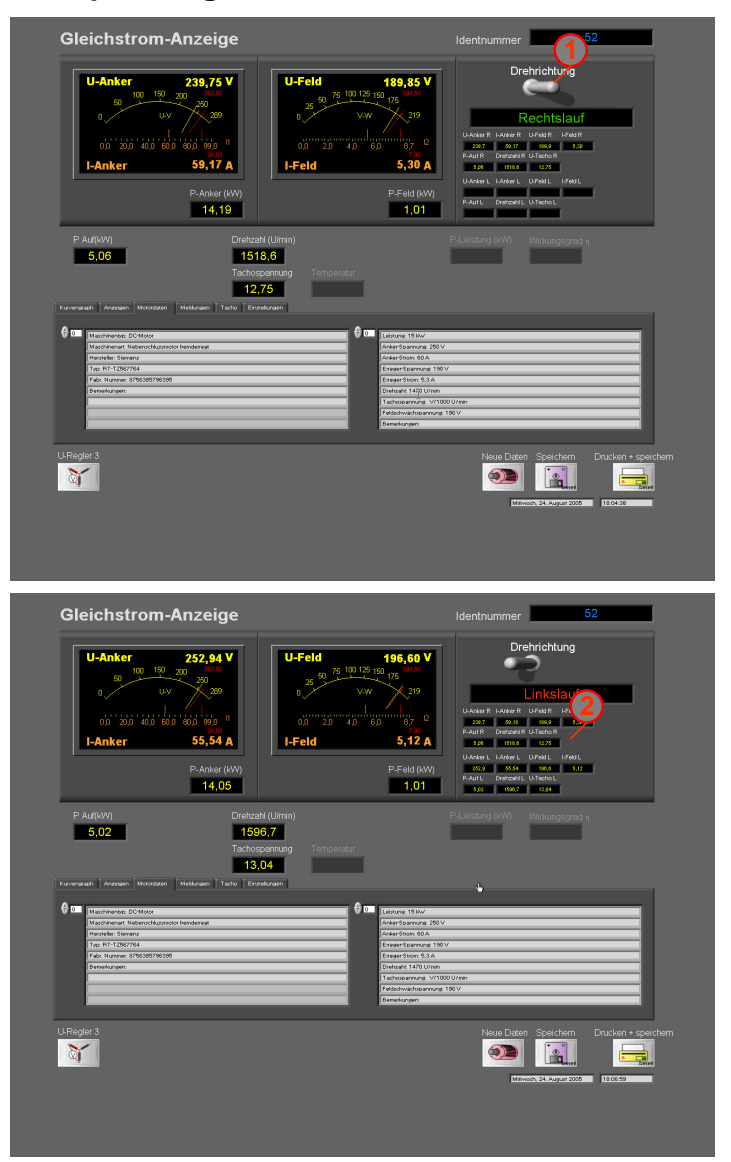

Die Gleichstromanzeige unterscheidet sich nur unwesentlich von der Drehstromanzeige. Um die Einstellungen der neutralen Zone und die Funktionstüchtigkeit der Maschine zu testen, wird die Maschine meistens rechts- und linksdrehend betrieben. Damit die Daten auch für den Kunden ersichtlich sind, werden sie im Prüfprotokoll gegenüber gestellt.

Vorgehen: Die Maschine wird im Rechtslauf betrieben. Bevor die Maschine für den Linkslauf heruntergefahren wird, muss der Hebel vauf Linkslauf umgestellt werden. So werden die Daten des Rechtslaufes gespeichert. **21**

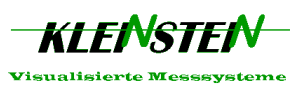

#### **Dateneingabe Datenänderung**

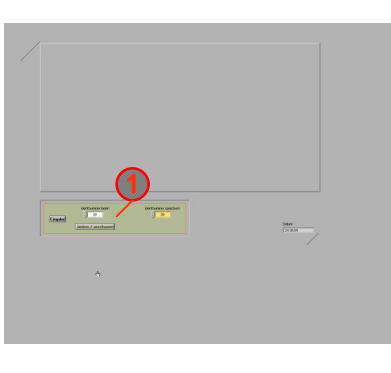

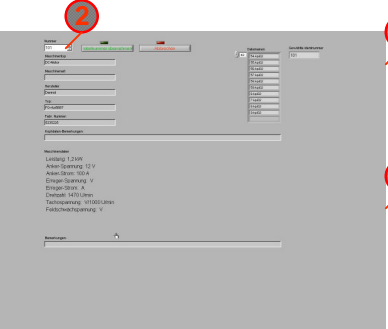

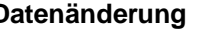

Über die Dateneingabe können entweder Daten geändert, oder eine neue Identnummer erstellt werden. **1**

Wird ändern ausgewählt, kann die entsprechende Nummer eingegeben und mit einem Mausklick (irgendwo im Fenster) werden die zugehörigen Daten eingezeigt.

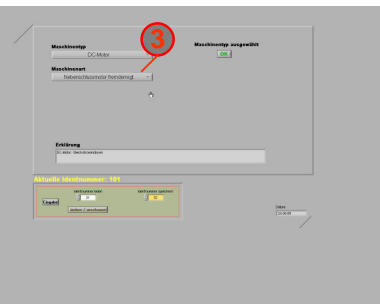

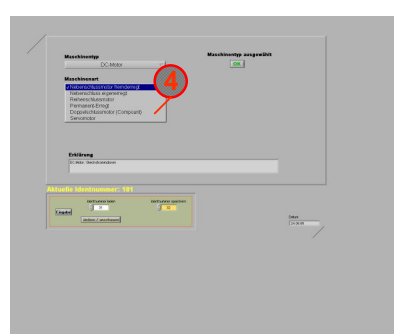

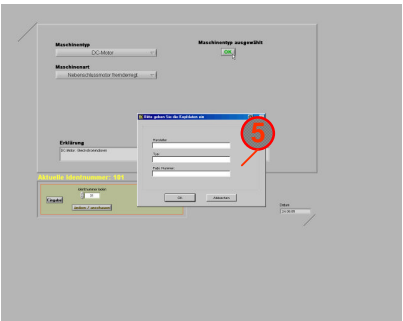

#### **Datenerstellung**

Als erstes wird über die Auswahl der entsprechende Motor benannt. Durch die Eingabefenster lassen sich die Daten mühelos eingeben. +

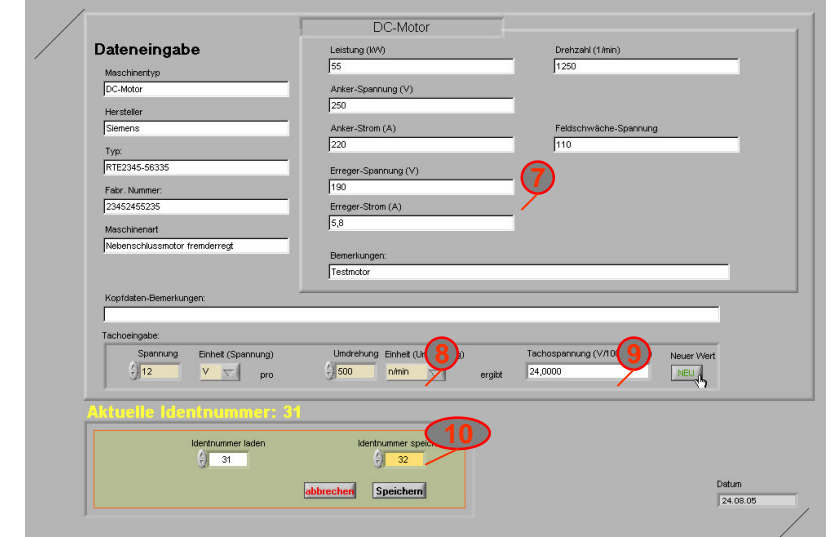

**3**  $+$  (4)

**5 6**

**7** Die Daten werden schliesslich in einer Übersicht angezeigt, wo weitere Änderungen angebracht werden können. Anhand der Nenndaten werden die Maximalgrenzen für das Prüfen festgelegt.

**8** Die verschiedenen Tachowerte müssen auf einen gemeinsamen Nenner gebracht werden. Dazu steht 9) dem anklicken von [Neuer Wert] wird der Tachowert in Spannung pro 1000 U/min angezeigt. das Rechenmodul zur Verfügung. Geben Sie einfach den Wert mit der entsprechend Einheit ein. Nach

**10** Nach der Eingabe wird der nächste Speicherplatz angezeigt, oder sie selbst eine Identnummer. Beachten Sie das Daten überschrieben werden können.

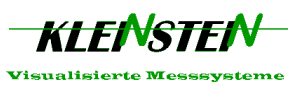

# **Service-Modul**

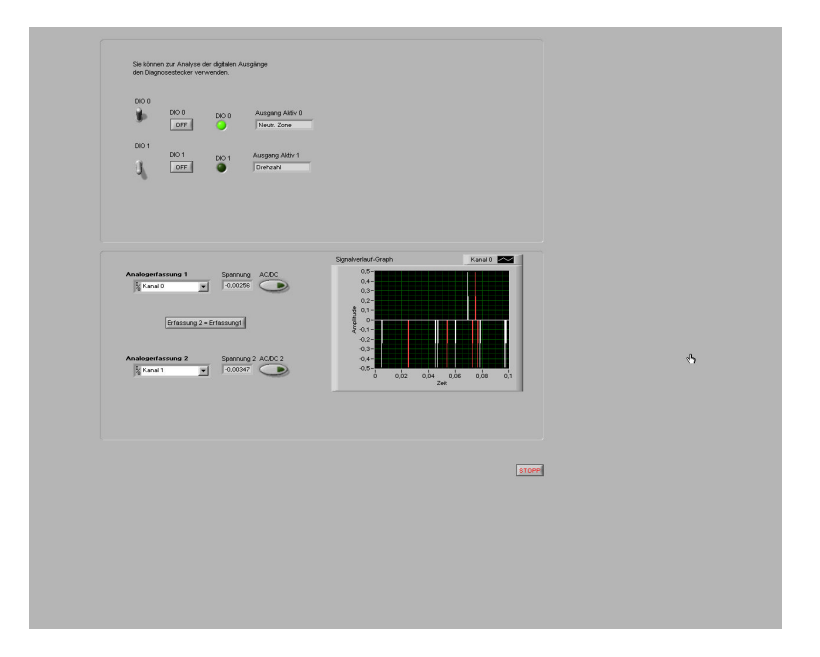

Im Servicemodul können einzelne Kanäle getestet werden.

So kann schnell ermittelt werden, ob im Fehlerfall überhaupt ein Signal ansteht.

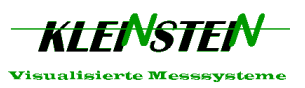

### **Voreinstellung**

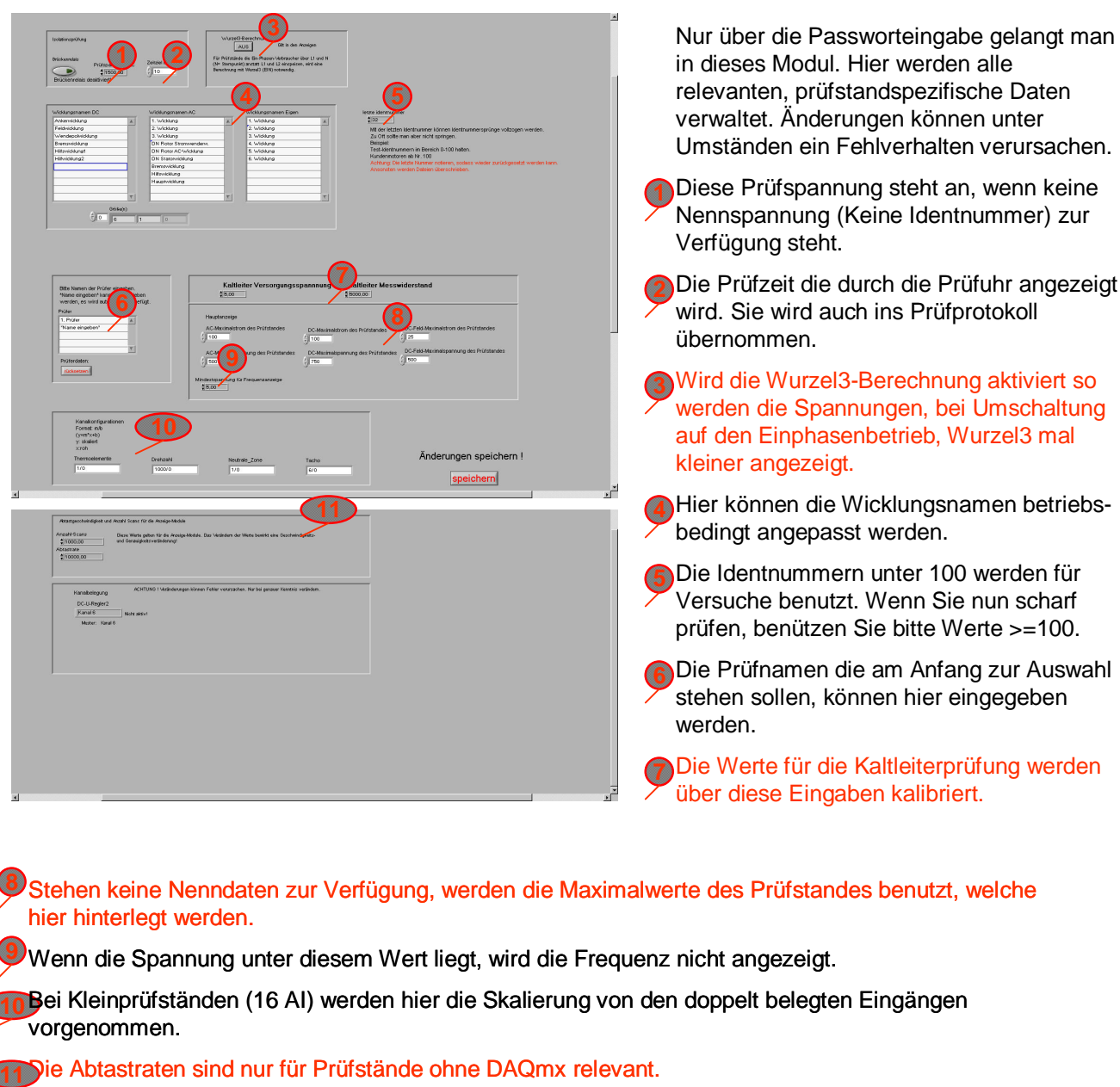

#### **Roter Text = besondere Vorsicht beim ändern**

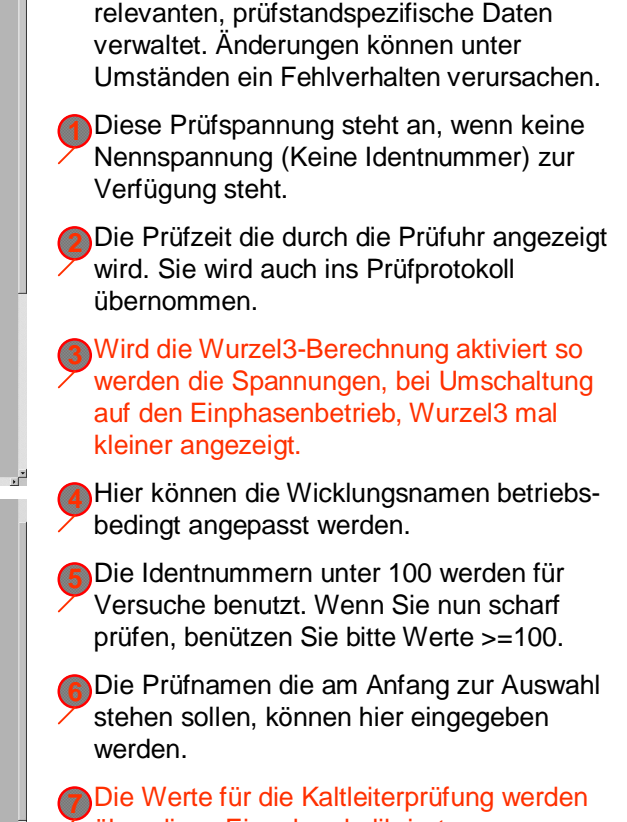

Stehen keine Nenndaten zur Verfügung, werden die Maximalwerte des Prüfstandes benutzt, welche hier hinterlegt werden.

**9** Wenn die Spannung unter diesem Wert liegt, wird die Frequenz nicht angezeigt.

Bei Kleinprüfständen (16 AI) werden hier die Skalierung von den doppelt belegten Eingängen vorgenommen.

**11 Die Abtastraten sind nur für Prüfstände ohne DAQmx relevant.** 

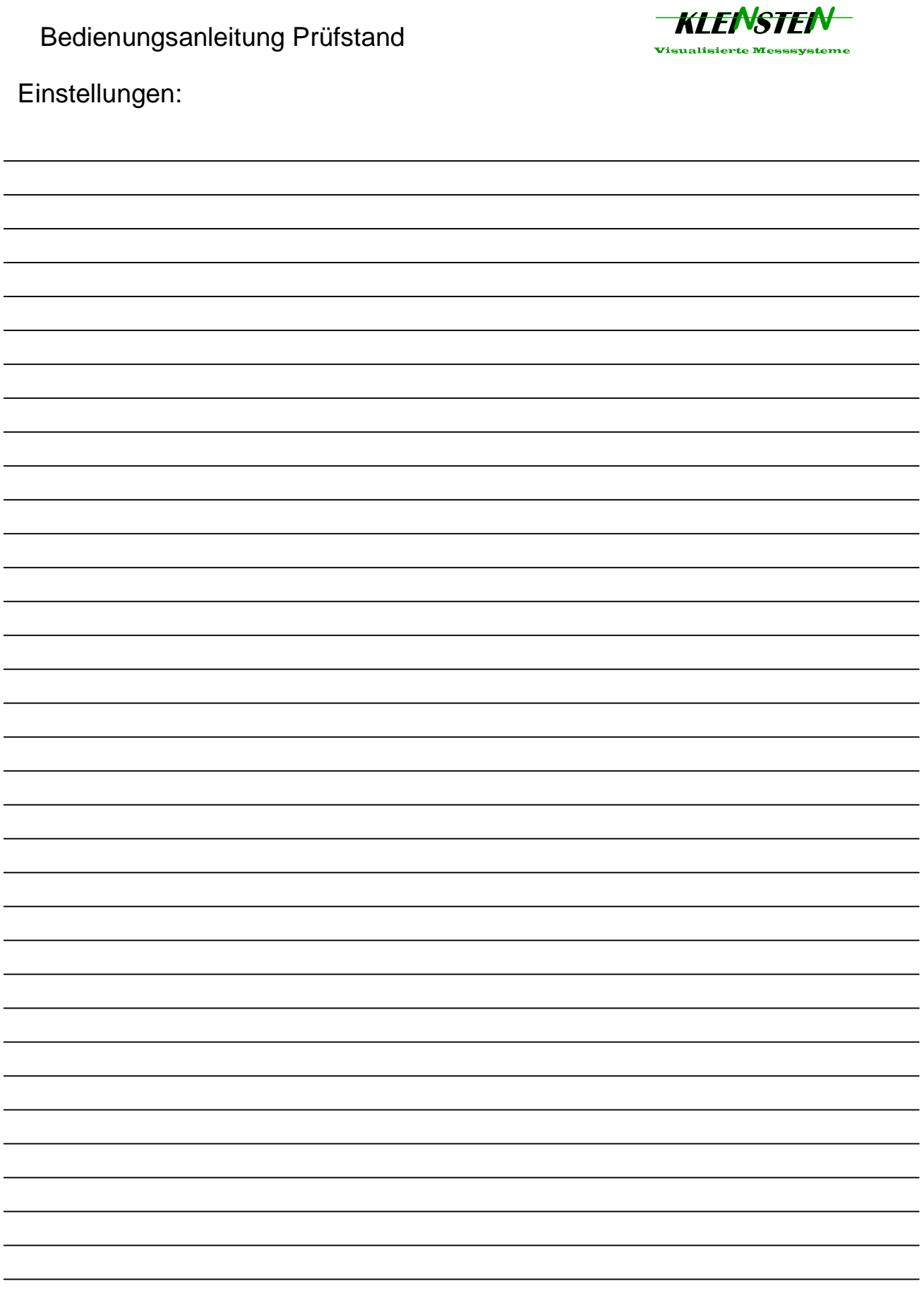

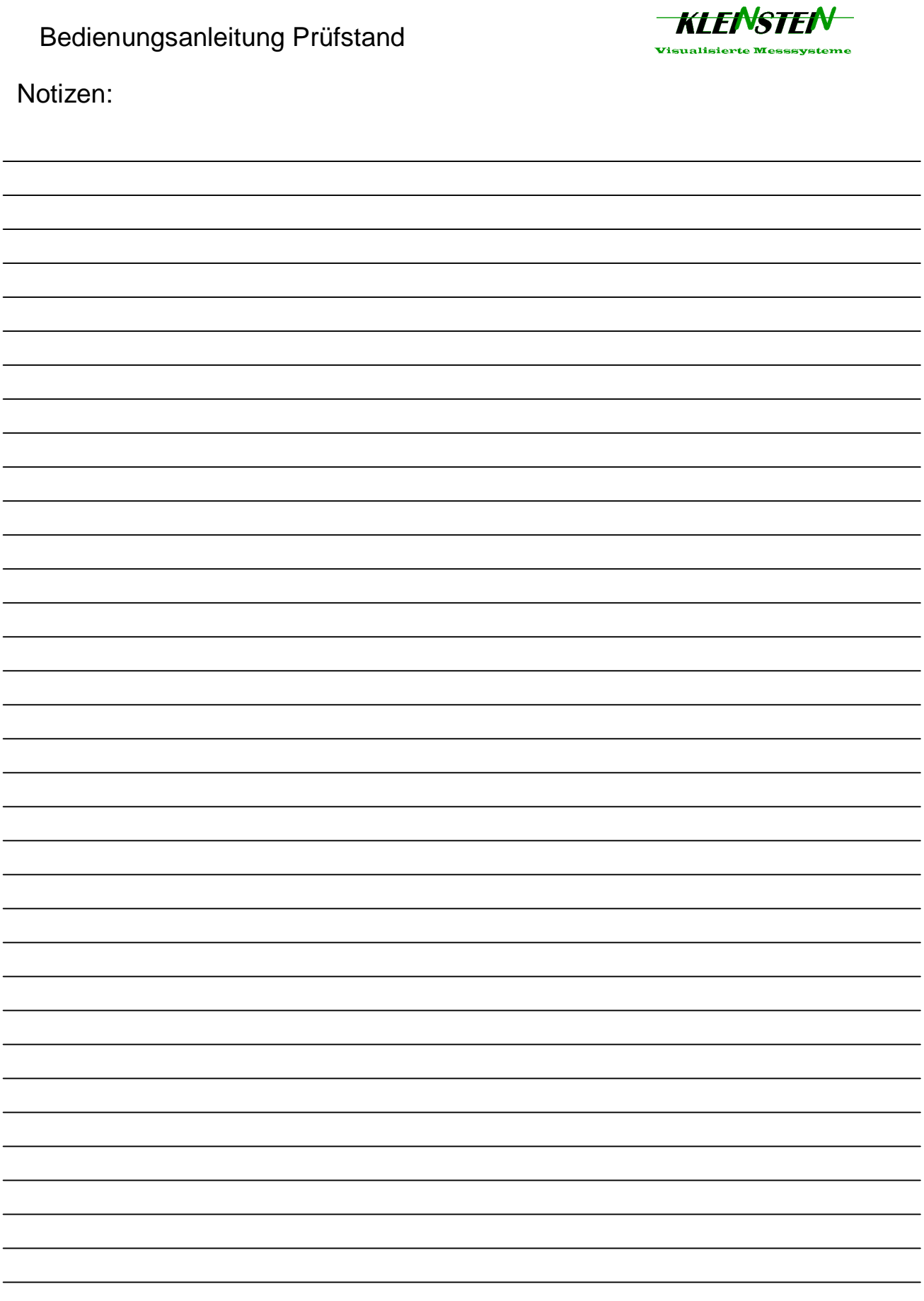